# **NDIS myplace provider portal**

# Step-by-step guide

Part 3. Managing your correspondence

September 2020

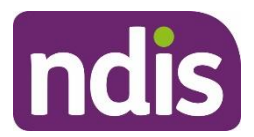

## **Table of Contents**

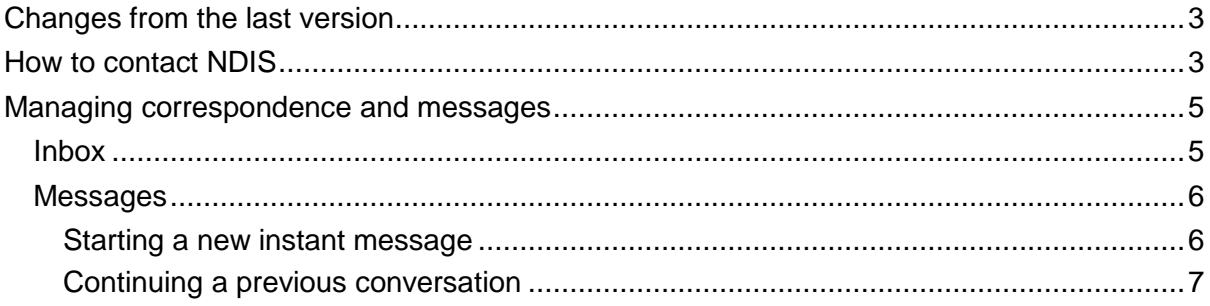

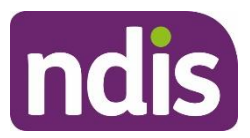

#### <span id="page-2-0"></span>**Changes from the last version**

The following updates have been made to the last published version of the myplace provider portal step-by-step guide:

• Minor changes to wording.

#### <span id="page-2-1"></span>**How to contact NDIS**

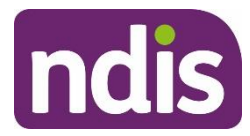

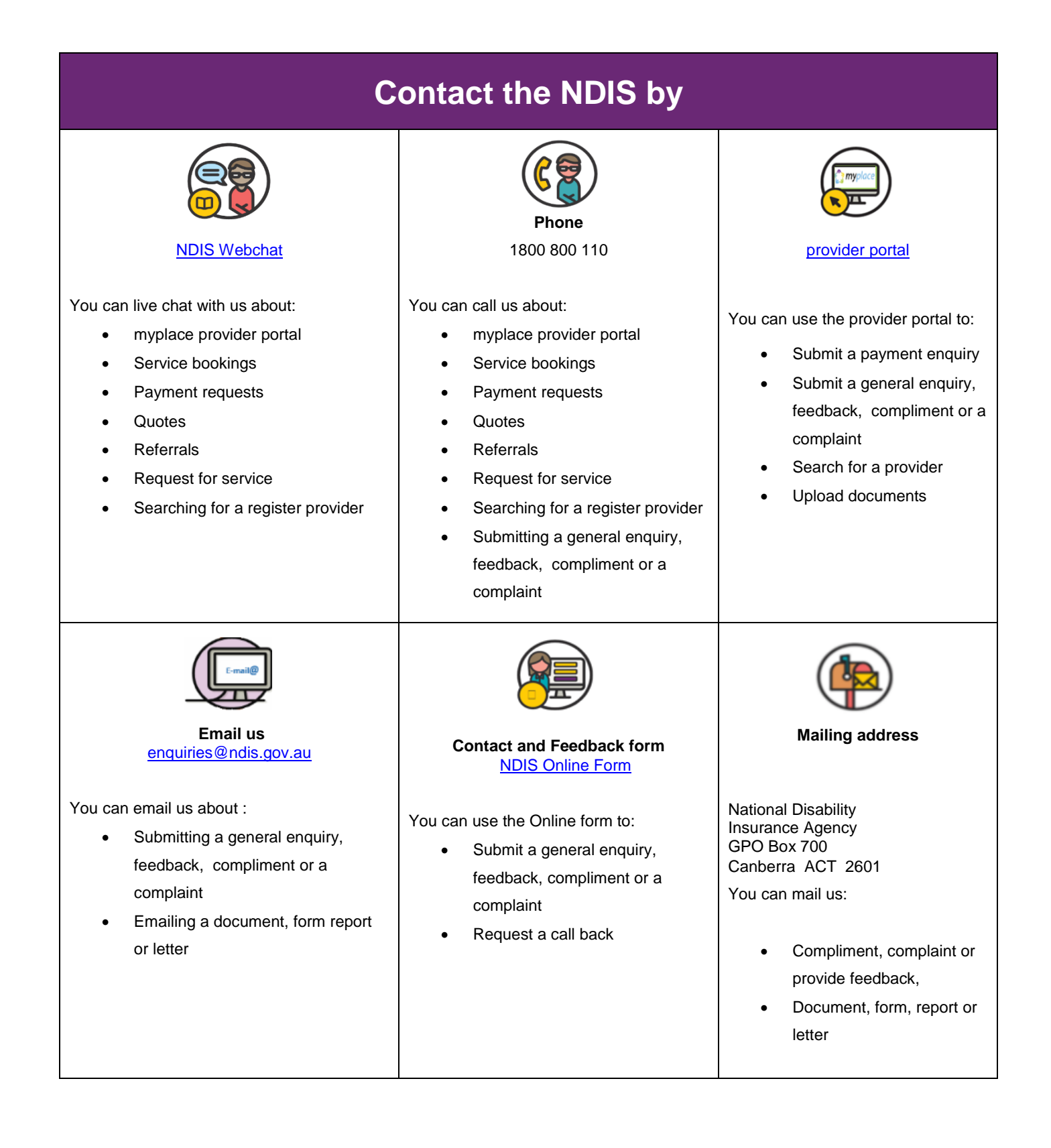

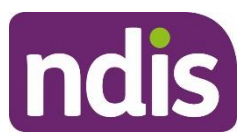

### <span id="page-4-0"></span>**Managing correspondence and messages**

#### <span id="page-4-1"></span>**Inbox**

All messages and letters sent to your organisation will appear in the **Inbox**. When you open the **Inbox,** you will see all messages, not just those relating to you or your participants. The number next to messages is the number of new (unread) messages received.

1. Select the **Inbox** tile on the **myplace** home page.

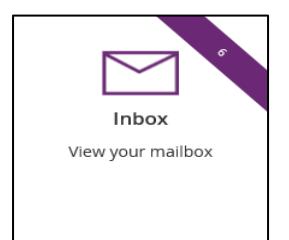

2. Your **Inbox** displays messages and letters received from NDIA.

**Note**: See Part 2 – [Maintaining](https://www.ndis.gov.au/providers/working-provider/myplace-provider-portal-and-resources) your information - **How Frequently Can NDIA Contact Me?** to choose how often you wish to be notified.

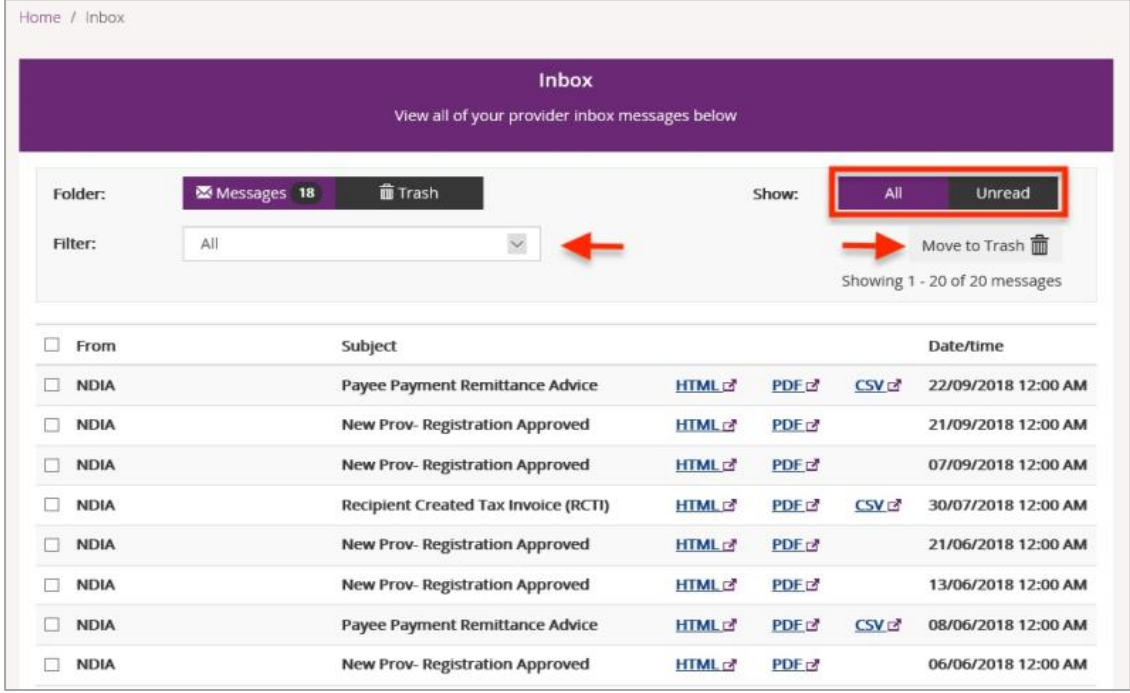

- 3. Select **Unread** to show only messages that have not been opened.
- 4. You can limit the list of messages to a particular type. Select the message type from the **Filter** drop-down.

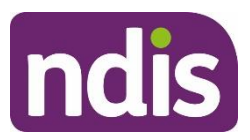

- 5. When you have processed a message, you can delete it by moving it to **Trash**. Select the check box to the left of the messages you wish to delete, select the **Move to Trash** link to delete all the selected messages.
- 6. Select the blue file type link to open the message. The message will open in a separate window to enable you to continue processing in the portal while the message is open.

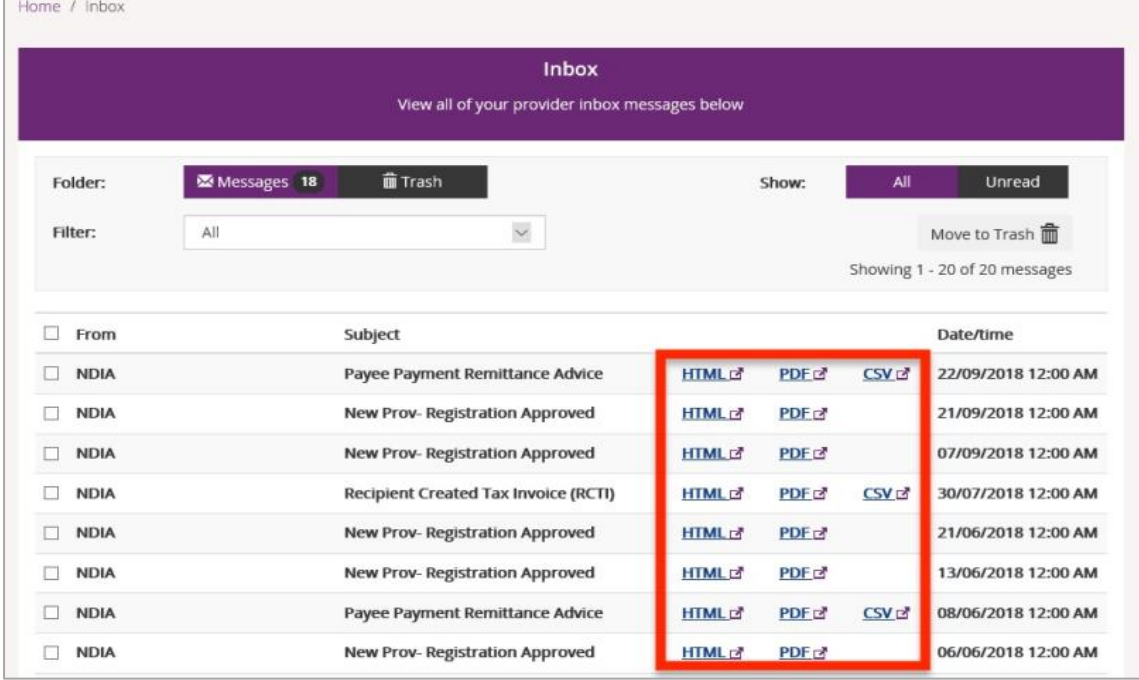

#### <span id="page-5-0"></span>**Messages**

You can have online conversations with your participants through the instant messaging function.

#### <span id="page-5-1"></span>**Starting a new instant message**

1. Select the **Messages** tile on the **myplace** home page.

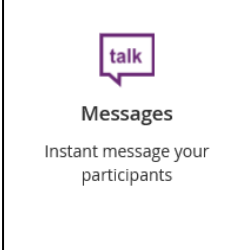

2. Enter the participant's **NDIS Number** and **Last Name** then select **Search**.

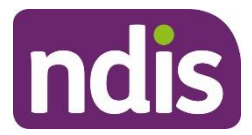

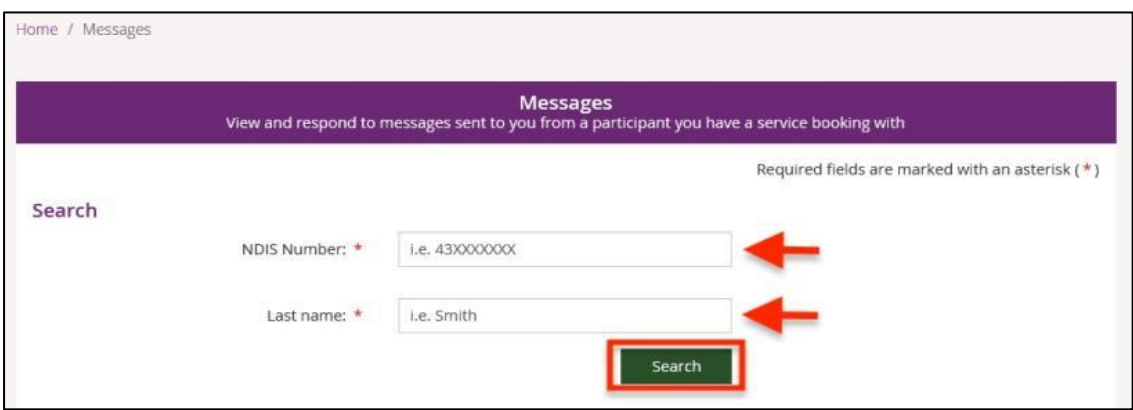

The **Your Conversation** window displays.

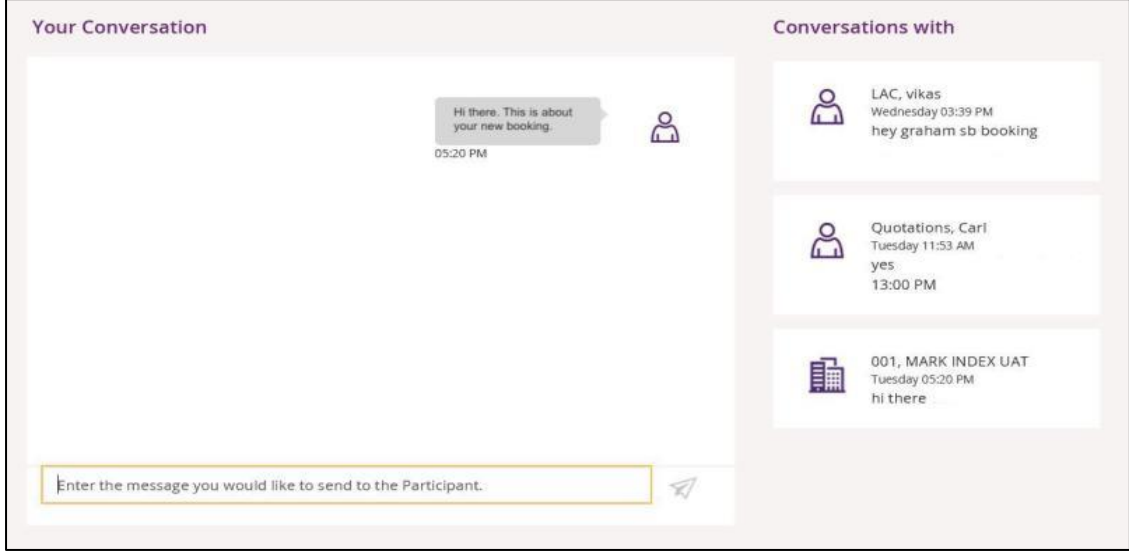

- 3. Type your message in the message field which (highlighted by a yellow rectangular box).
- 4. Select the paper aeroplane icon on the right hand side of the message field to send.

#### <span id="page-6-0"></span>**Continuing a previous conversation**

You can carry on past conversations by searching for the participant or finding the participant under the **Conversations with** panel.

- To search for the participant, refer to starting a new instant message in Step 2 above.
- If the participant is shown in the **Conversations with** panel on the right-hand side of the window, simply click on the participant and your conversation will be displayed.